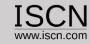

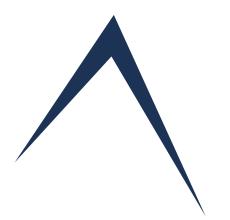

# Create and Administer Assessments

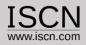

# Role of the Organisation

- ✓ Account for the Business Unit/Department
- ✓ Insert/Edit Projects and Assessors
- ✓ Create/Edit Assessments
- ✓ Create/Edit Tailorings for Process Domains (e.g. VDA SCOPE)
- ✓ Reuse/Copy Assessment Data
- ✓ Import Assessments
- ✓ One account per Business Unit/Department

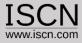

### Select Organisation from the Login Menu

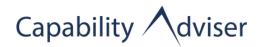

About Software Process Assessment Process Assessment Model Browse Domains Login Help

Assessor

Organisation

### **THE GOALS**

- Establish plans for improvements
- Benchmark with international standards
- Increase the competitiveness on the market

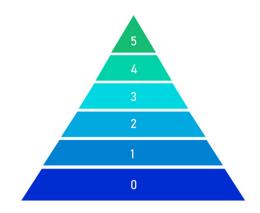

### Welcome to the Capability Adviser Web Assessment

The Version 8.1 includes:

- Document your assessment notes in separate fields as strength, weaknesses and suggestion/improvements
- Notes are saved automatically, no worries that notes get lost
- Improved Benchmarking functionality to compare and analyse assessment results and determine which practices need a general improvement
- Improved Assessment Report with Evidence list export
- Deactivating Assessors, which are not any more active, assessments still include all their ratings and notes
- Set assessments to read-only in order to archive them
- Automatic generate your iNTACS log after the assessment
- Decreased load times drastically
- Many small bug fixes and improvements

The Capability Adviser is a web based team assessment tool, supporting Automotive SPICE(r) 3.1, VDA Guidelines, joint assessments, assessment reports and much more.

Visit the Capability Adviser product page at: www.iscn.com

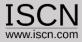

### Create Assessment

In order to create an assessment a project has to exist and at least one assessor who will perform the assessment.

If a selection of processes are used in the assessment (e.g. VDA SCOPE) than a tailored domain has to be created, containing that set of processes

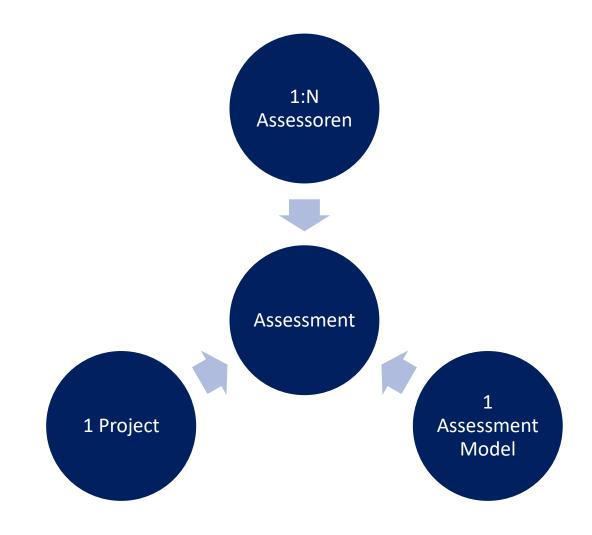

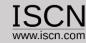

Insert/Edit a Project

Projects are the basis for an Assessment. A project can have more

than one Assessment.

| Capability \( \square\text{dviser}_{by \text{ISCN}} \) |                |      |           |           |           |      |   |  |
|--------------------------------------------------------|----------------|------|-----------|-----------|-----------|------|---|--|
| Projects                                               | Assessment     | Сору | Assessor  | Utilities | Tailoring | Help |   |  |
| Insert                                                 |                |      |           |           |           |      |   |  |
| Edit                                                   | CT             |      |           |           |           |      |   |  |
| Usernames                                              |                |      |           |           |           |      |   |  |
| Project I                                              | nformation     |      |           |           |           |      |   |  |
| Company                                                | (Project) Name |      |           |           |           |      | 1 |  |
| Address                                                | (,,            |      |           |           |           |      | i |  |
| Language                                               | 9              |      | English ~ |           |           |      | 1 |  |
|                                                        |                |      |           |           |           |      |   |  |
| Contact F                                              | Person         |      |           |           |           |      |   |  |
| First Nam                                              | ne             |      |           |           |           |      |   |  |
| Last Nam                                               | е              |      |           |           |           |      |   |  |
| E-mail Ad                                              | ldress         |      |           |           |           |      |   |  |
|                                                        |                |      |           |           |           |      |   |  |
| Account Information                                    |                |      |           |           |           |      |   |  |
| Usernam                                                | e              |      |           |           |           |      |   |  |
| Password                                               |                |      |           |           |           |      |   |  |
| Retype Pa                                              | assword        |      |           |           |           |      |   |  |
|                                                        |                |      |           |           |           |      |   |  |
| Insert                                                 | Reset          |      |           |           |           |      |   |  |

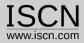

# Additional Usernames

There's an option to add additional usernames/logins for the same project

### **ADD/REMOVE USERNAMES**

| Current usernames  No additional usernames! |  |  |
|---------------------------------------------|--|--|
| No additional usernames!                    |  |  |
| Remove                                      |  |  |
| Add username                                |  |  |
| Username                                    |  |  |
| Password                                    |  |  |
| Retype Password                             |  |  |
|                                             |  |  |

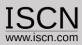

# Insert/Edit a tailored domain

- Usually an assessment is not performed for all process in a PAM
- In order to create a tailored PAM, select Tailoring from the menu and Add
- Enter the Domain identification and description e.g.
   "VDA Automotive SPICE 3.1 Scope"

### **IMPORTANT**

 Don't remove processes for tailored domains which were already assessed.

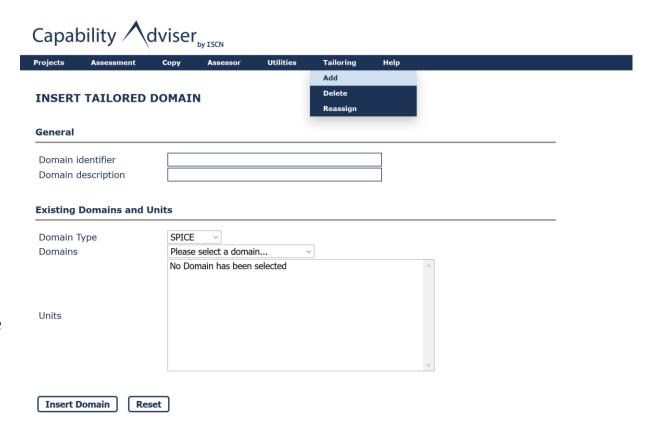

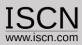

### Create a Assessment

- Enter the Name and Description of the Assessment
- Add one or more assessors from the list of assessors
- Additional Information for the assessment such as purpose, period, sponsor etc. can be added by clicking o the Additional Information button
- Within the Administrator Interface, additional attributes for the assessment can be defined (e.g. OEM, Business Unit) and added

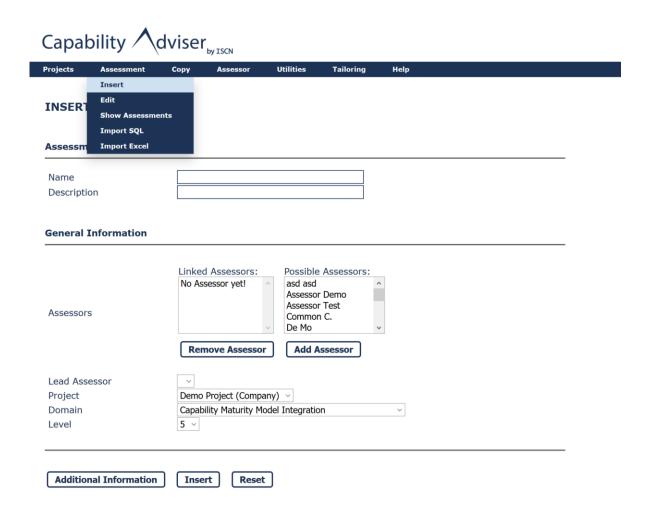

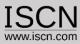

### Edit an Assessment

- The name and description of the assessment can be changed without an impact on the assessment ratings
- Additional assessors can be added without impacting the existing assessment ratings
- Setting the assessment to Read only will disable the possibility to change or edit the rating and notes.

### **IMPORTANT**

By removing assessors from the assessment, their ratings and notes will be also deleted!

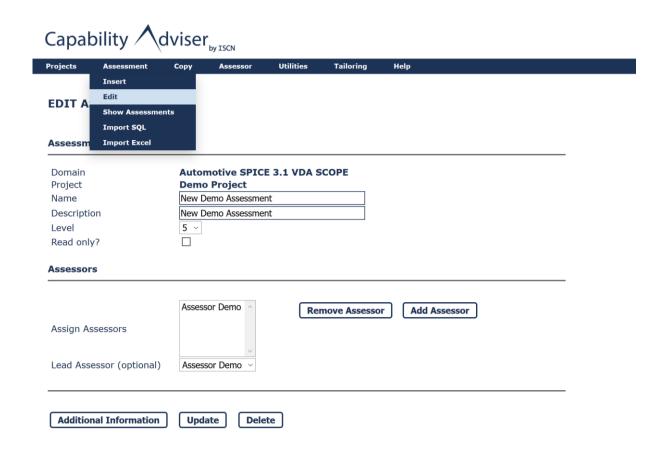

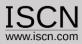

# Excel Import

- Assessments which have been exported using the Excel Export function in the Assessor View can be imported back.
- In order to import the excel rating and notes, the assessment, project, domain and assessor must exist with the exact same name in the database.
- The function is useful if notes are being refined after the assessment by assessor not having anymore access to the Capability Adviser

### **IMPORTANT**

The existing ratings and notes are overwritten!

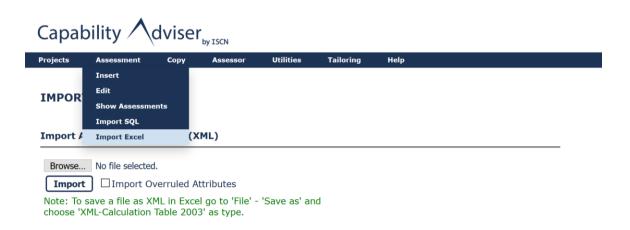

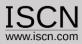

# Import Assessment

- Assessments which have been exported using the Assessment Export function in the Assessor View can be imported back using the Import SQL function.
- The function creates a new project, assessment and adds assessors if missing
- After uploading the exported assessment, follow the instructions
- The function is useful if assessments were created using the offline or Raspberry solution and are now imported back to the main Capability Adviser server.

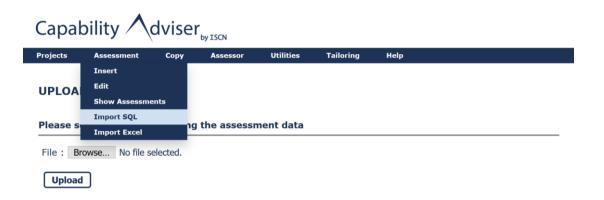

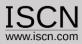

# Assessment Report Template

- For the assessment report an own template can be used
- The template has to be saved in the .docx format
- In the template placeholders have to be set, which are in the tool replaced by real data
- In the template only the content is replaced, the formatting is not changed
- The assessment report template can be uploaded by selecting from the Utilities menu Change Template

### Example:

| Assessment Title:      | {ASSESSMENT_TITLE} | Assessment Title:      | Demo Assessment Export  |
|------------------------|--------------------|------------------------|-------------------------|
| Assessed organisation: | STATIC             | Assessed organisation: | STATIC                  |
| Assessment date:       | {PERIOD}           | Assessment date:       | 07.06.2018 - 08.06.2018 |
| Assessment location:   | STATIC             | Assessment location:   | STATIC                  |
| Project:               | {PROJECT_NAME}     | Project:               | Demo Project            |

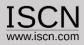

# Prepare Assessment Report Template

The template is filled with data using placeholders for the corresponding information. The following placeholders are used:

"{ASSESSMENT\_TITLE}": Title of the assessment

"{PROJECT\_NAME}" : Name of the project

"{ASSESSORS}": A list of all assessors in the assessment

"{CAP\_LEVEL}": A table with the level achievements

"{CAP\_ATTRIBUTES}": A table with the attribute satifactions

"{RATING}": A table with all rated elements

"{PERIOD}": The assessment period

"{SPONSOR}": The assessment sponsor

"{LOCAL COORDINATOR}": The local assessment coordinator

"{CLASS}": The assessment class

"{TYPE}": The assessment type

"{PROCESS\_CONTEXT}": The process context

"{MODEL BASED DEV}": Is model based development used? (Yes/No)

"{AGILE}": Is it an agile environment? (Yes/No)

"{DISTRIBUTED\_DEV}": Is there distributed development? (Yes/No)

"{THIRD PARTY}": Management of third party software? (Yes/No)

"{PLATFORM LEGACY}": Management of platform and legacy software? (Yes/No)

"{APP\_PARAM}": Are there application parameters? (Yes/No)